## **Download ROS Offline forms**

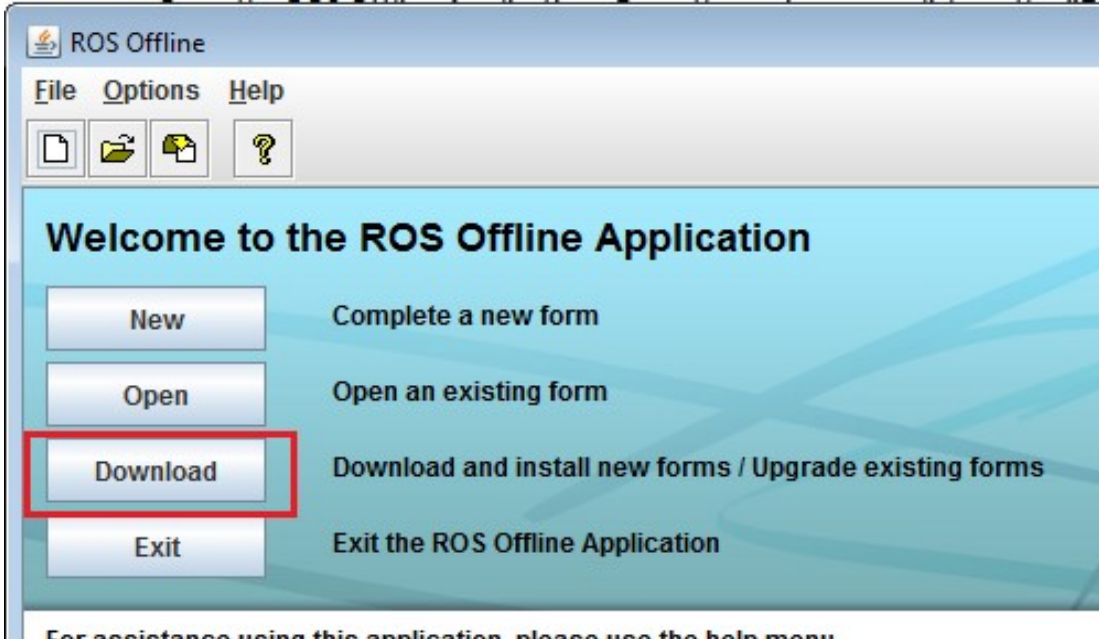

Open the ROS Offline Application and click on the **"Download"** button.

For assistance using this application, please use the help menu

Click on the "**Refresh"** button to get the updated list of available forms.

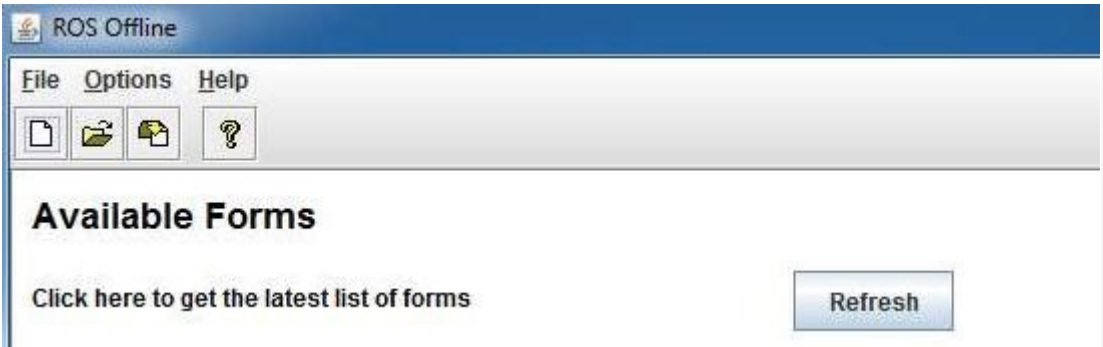

Scroll down the list to locate the form(s) you need.

Please note that there are 2 types of Form 1 and 2 types of Form 46G - please ensure you select the correct one.

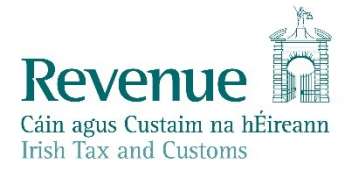

Click the "**Download"** button to the right of the relevant year you wish to complete. Once you have selected the Download button the form will commence downloading.

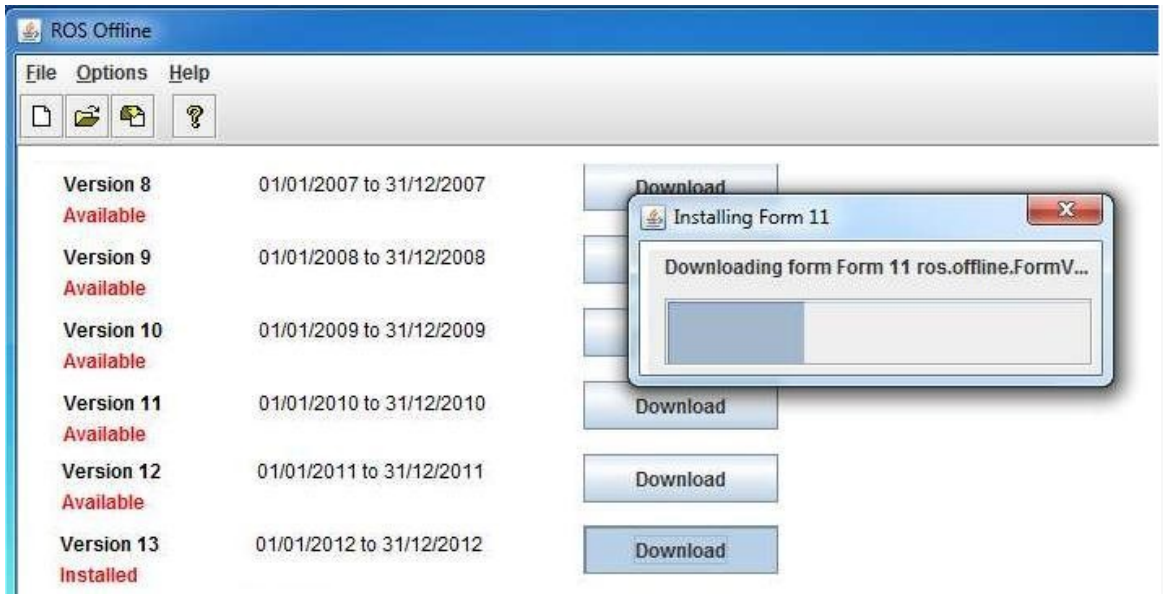

The relevant form should now be downloaded and the text on the button to the right of the form version will now say Uninstall.

Scroll down to the bottom of the screen and click "**Finished**" to return to the main menu.

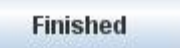